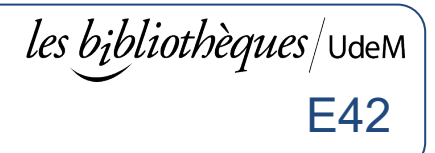

### **Comment imprimer :**

- 1. Lancer une impression à partir d'un ordinateur des bibliothèques à l'imprimante **libreservice noir** ou **libreservice couleur** ou par l'impression Web (au verso)
- 2. S'authentifier sur l'imprimante (*Code d'accès (ex. ab12345 ou p1234567)* et *UNIP / mot de passe)* et cliquer *Connexion*.
- 3. Cliquer *Suivant* après avoir pris connaissance des crédits d'impression au dossier, ou attendre 5 secondes
- 4. Cliquer *PaperCut* en haut de l'écran
- 5. Sélectionner le ou les documents à imprimer
- 6. Cliquer *Imprimer*

### **Je ne vois pas mes impressions à l'imprimante :**

1. Cliquer sur le bouton **PaperCut**

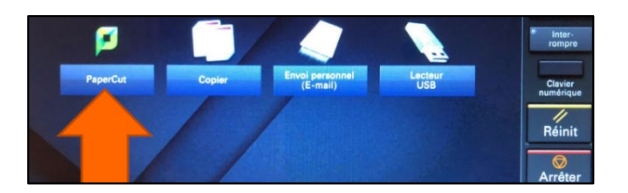

2. S'assurer d'avoir utilisé le bon format de papier (8.5 x 11 (lettre), 8.5 x 14 (légal) ou 11 x 17. Les documents envoyés au format A2, A3, A4 ne s'afficheront pas (normal).

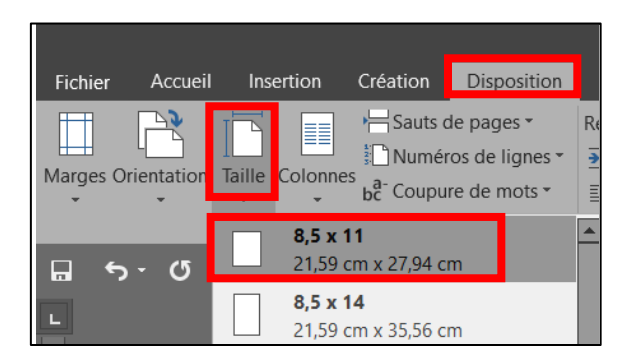

- 3. S'assurer d'avoir utilisé le **même compte** sur l'ordinateur que sur l'imprimante. *Si l'ordinateur était déjà ouvert à votre arrivée, vous avez envoyé les documents à un autre compte.*
- 4. Si vous utilisez votre ordinateur personnel, veuillez alors essayer avec un ordinateur public.
- 5. Si vous ne voyez toujours pas vos documents, veuillez utiliser l'impression Web (au verso)

# **Imprimer avec un ordinateur personnel** E42

# **1. Ajouter des fonds à son compte électronique d'impression**

**Carte de crédit, PayPal ou carte prépayée** en ligne 1. Ouvrir [sium.umontreal.ca/compte-cei.html](https://sium.umontreal.ca/compte-cei.html) 2. Sélectionner **Connexion au compte électronique d'impression**

- 3. S'authentifier avec son **code d'accès** et son **UNIP / mot de passe**
- 4. Dans le menu de gauche cliquer *Ajouter crédits PayPal* OU *Utiliser une carte prépayée (en vente à la [librairie](https://www.librairie.umontreal.ca/Message.aspx?msg=msg_nous_joindre))*
- 5. Suivre les instructions

### **En argent comptant**

avec une borne de recharge

- 1. Appuyer **CTRL+ALT+DEL**
- 2. **S'authentifier** à l'aide du clavier
- 3. **Insérer** la monnaie

Bibliothèque d'aménagement : local des photocopieurs Bibliothèque de droit : local A-4426 Bibliothèque TGD : 2e étage, local G-305 Bibliothèque des lettres et sciences humaines : 1<sup>er</sup> étage Bibliothèque de kinésiologie CEPSUM: 8<sup>e</sup> étage, local 8245 Bibliothèque de santé : 6<sup>e</sup> étage, au fond à droite Bibliothèque des sciences : 1<sup>e</sup> étage, près du local A-1543 Bibliothèque de musique : local B-287 Bibliothèque paramédicale : local 2120 Pavillon 7077 Parc : corridor 5<sup>e</sup> étage Pavillon Jean-Brillant : B-2253 (à l'entrée) Campus Laval –  $2^e$  étage (face à la librairie)

# **2. Envoyer un document à l'imprimante**

Envoi de votre document à l'imprimante via un navigateur web. Fonctionne avec Windows, Mac, Chromebook, téléphones et tablettes. Les fichiers sont imprimés en entier. Notez aussi qu'il n'est pas possible de configurer l'impression à plusieurs feuilles ou diapositives par page. Pour ce besoin, imprimer à partir d'un [ordinateur des bibliothèques.](https://bib.umontreal.ca/public/bib/soutien-informatique/E42-imprimer-imprimantes-multifonctions.pdf)

#### **Prérequis :**

- Être connecté au réseau de l'Université :
- **→ Sur le Campus** : Réseau sans fil **UdeM avec Cryptage ou eduroam**
- → **Hors Campus** : Par **[connexion](https://bib.umontreal.ca/public/bib/soutien-informatique/S13-VPN.pdf) VPN**
- 1. Aller à **:** [sium.umontreal.ca/compte-cei.html](https://sium.umontreal.ca/compte-cei.html)
- 2. Sélectionner **Sur le campus (ordinateur personnel)**
- 3. S'authentifier avec son **code d'accès** et son **UNIP/mot de passe**
- 4. Dans le menu de gauche, cliquer **Impression Web**
- 5. Cliquer **Envoyer un travail**
- 6. Sélectionner le **nom de l'imprimante** (ex. *Noir Recto Verso Web*)
- 7. Indiquer le **nombre de copies**
- 8. Cliquer **Parcourir** afin de sélectionner le fichier et cliquer **Ouvrir**
- 9. Cliquer **Envoyer et terminer**

## **3. Récupérer vos impressions aux imprimantes**

**→** [Localisation](http://sium.umontreal.ca/imprimantes.html) des imprimantes libre-service

- 1. S'authentifier avec son **code d'accès** et son **UNIP / mot de passe**
- 2. Appuyer **PaperCut** en haut de l'écran
- 3. Sélectionner le document
- 4. Appuyer **Imprimer**

#### **Pour obtenir de l'aide supplémentaire avec l'impression**

Service d'Impression de l'Université de Montréal (SIUM) [sium.umontreal.ca/soutien-technique.html](http://sium.umontreal.ca/soutien-technique.html)

Téléphone : 514 343-6410

Courriel : sium@sea.umontreal.ca